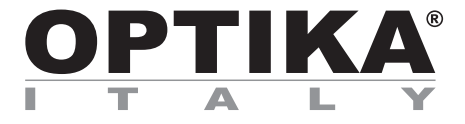

# **SOFTWARE SETUP INSTALLAZIONE SOFTWARE INSTALACIÓN SOFTWARE CONFIGURATION DU LOGICIEL SOFTWARE EINSTELLUNG INSTALAÇAO SOFTWARE**

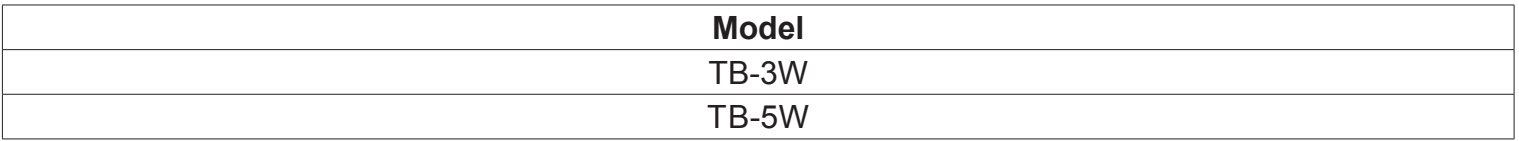

Version: 1<br>Issued: 3 31, 03, 2017

 $C<sub>f</sub>$ 

# **1. Start the Software**

Double click on the icon.

## **1. Aprire il Software**

Cliccare due volte sull'icona.

## **1. Iniciar Software**

Doble click sobre el icono.

## **1. Lancez le logiciel**

Cliquez deux fois sur l'icône.

# **1. Software Starten**

Doppelklick auf die Ikone.

## **1. Iniciar Software**

Press the icon.

Cliccare sull'icona.

Click en el icono.

Appuyez sur l'icône.

Drücken Sie die Ikone.

**2. Einstellung der live image** 

Doble click sobre o ícone.

**2. How to set the live image**

**2. Come impostare le immagini in live**

**2. Como ver imagen en tiempo real**

**2. Comment régler l'image en direct** 

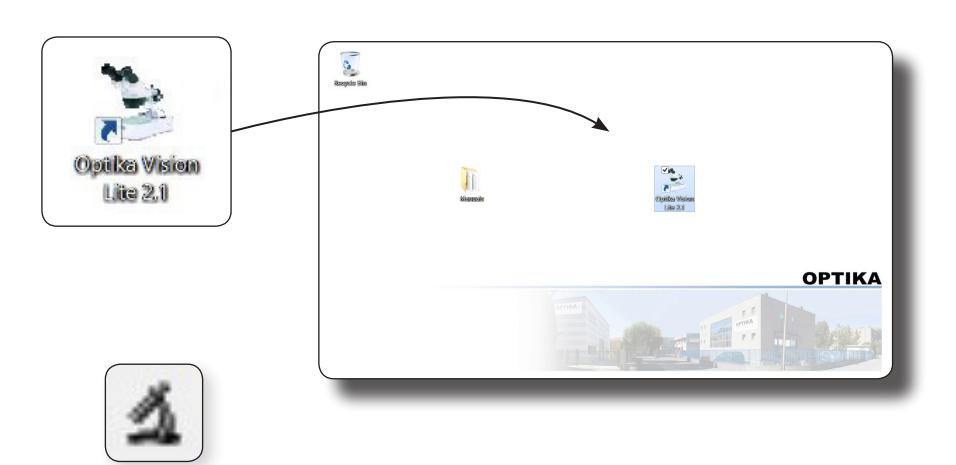

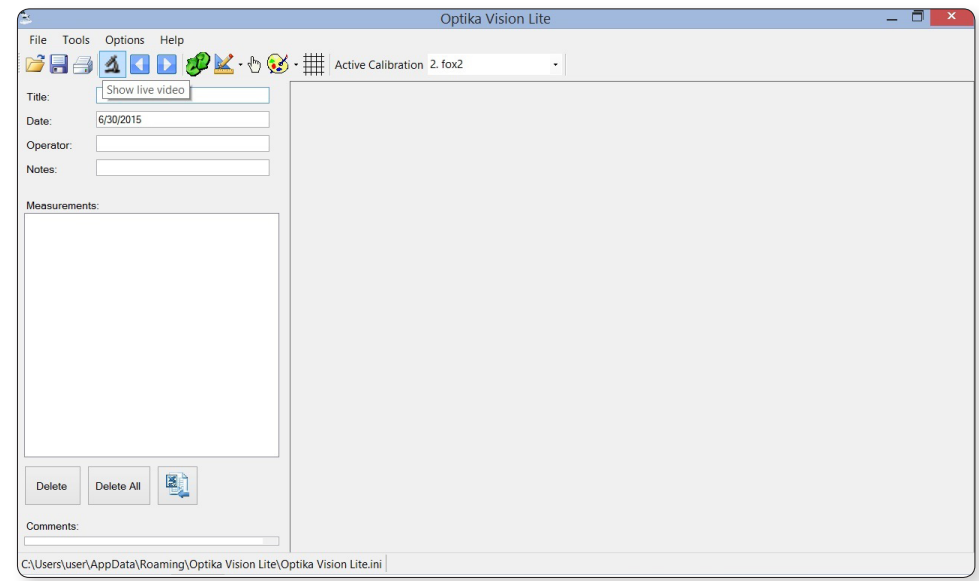

**2. Como ver imagem em tempo real**  Click em o ícone.

Select the device "Optika TCB" Selezionare il dispositivo "Optika TCB" Seleccionar la unidad "Optika TCB" Sélectionnez l'appareil "Optika TCB" Wählen Sie "Optika TCB" aus

Selecionar a unidade "Optika TCB"

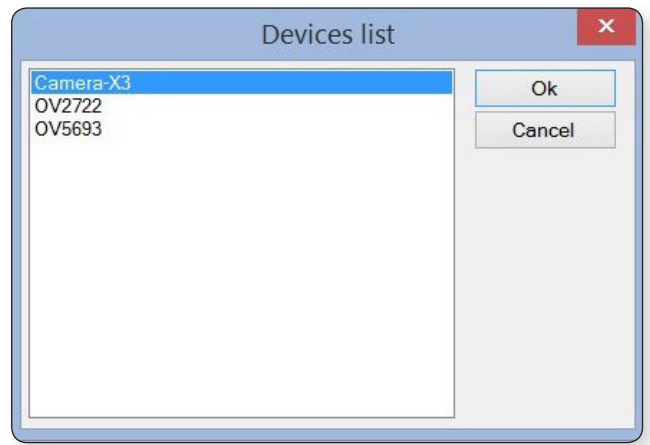

#### **3. How to set the colors parameter**

Set the screen brightness at the maximum.

#### **3. Come impostare i parametri di colore**

Impostare al massimo la luminosità dello schermo.

#### **3. Como configurar los parámetros de color**

Posicionar el brillo de la pantalla al máximo.

**3. Comment définir le paramètre de couleurs**

Réglez la luminosité de l'écran au maximum.

#### **3. Einstellung der Farbparameter**

Stellen Sie den Bildschirm auf die maximale Helligkeitseinstellung ein.

#### **3. Como configurar os parámetros de cor**

Posicionar o brilho de la tela al máximo.

Open the settings of the software (icon) Set the contrast value from 9 to 12 as needed.

Aprire il menu delle impostazioni del software Impotare il valore del contrasto tra 9 e 12 in base alla necessità.

Ouvrez les paramètres du logiciel (icône) Réglez la valeur du contraste du 9 au 12 comme requis.

Abrir configuración de software (icono) Posicionar el valor de contraste entre 9 y 12 según sus necesidades.

Öffnen Sie die Software Einstellungen (Ikon) Stellen Sie den Kontrastwert von 9 bis 12 ein, wie benötigt.

#### Abrir configuração do software (Ikon)

Posicionar o valor do contraste entre 9 y 12 segum as necesidades.

C:\Users\user\AppData\Roaming\Optika Vision Lite\Optika Vision Lite.ini Camera-X3

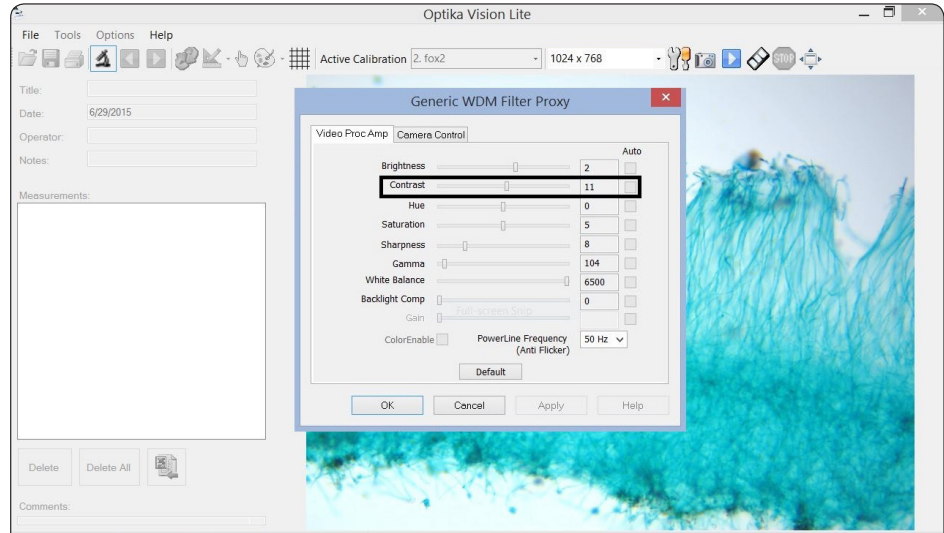

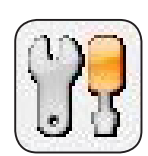

↓ C Search Control Pane

Change plan settings

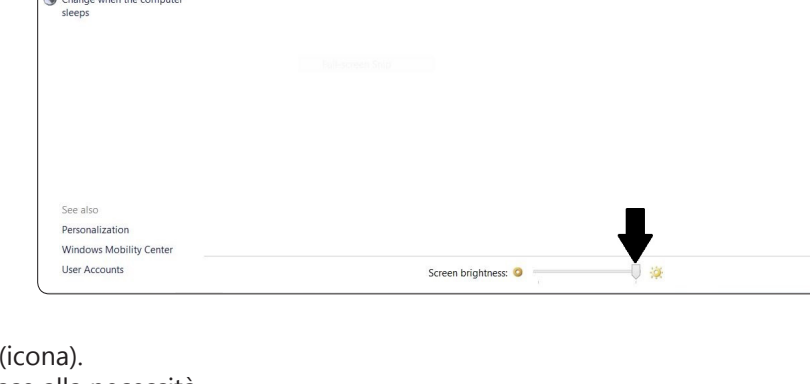

Automatically balances performance with energy consumption on capable hardware.

 $\circled{+}$   $\circ$   $\uparrow$   $\mathbb{R}$   $\vdash$  Control Panel  $\uparrow$  All Control Panel Items  $\uparrow$  Power Ontions

Selected plan

Balanced

Choose or customize a power plan Require a password on wakeup A power plan is a collection of hardware and system settings (like display brightness, sleep, etc.) that<br>Choose what the nower button manages how your computer uses power. Tell me more about po

Control Panel Home

Create a power plan Change when the co

 $rac{1}{100}$ 

Choose what the power button

Choose what closing the lid

# OPTIKA<sup>®</sup> S.r.l.

Via Rigla, 30 - 24010 Ponteranica (BG) - ITALIA Tel.: +39 035.571.392 - Fax: +39 035.571.435 info@optikamicroscopes.com - www.optikamicroscopes.com

**OPTIKA<sup>®</sup> Spain**<br>spain@optikamicroscopes.com

**OPTIKA® USA** usa@optikamicroscopes.com

**OPTIKA**<sup>*c*</sup> China china@optikamicroscopes.com

**OPTIKA<sup>®</sup> Hungary**<br>hungary@optikamicroscopes.com

**OPTIKA** India india@optikamicroscopes.com